# **TECH GUIDE**

## TABLE OF CONTENTS

 $\sqrt{2}$ 

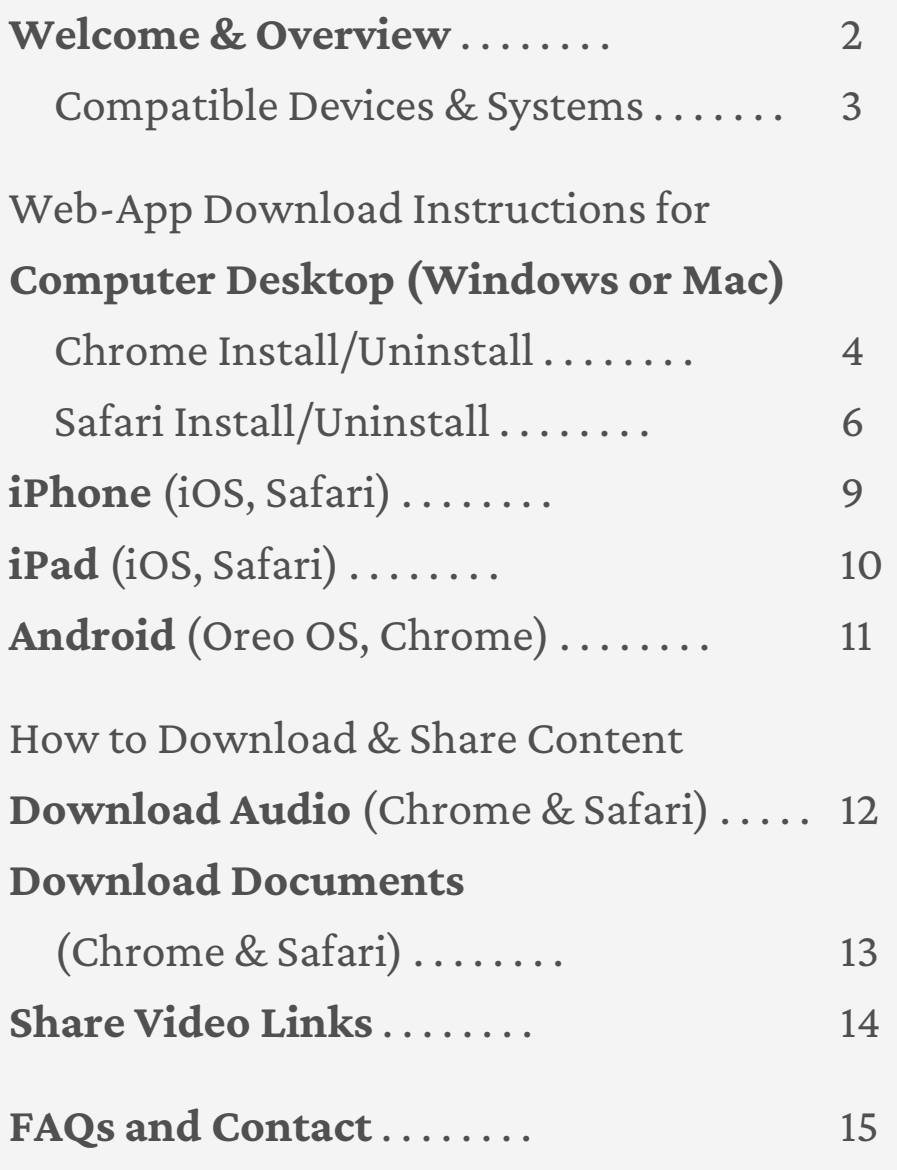

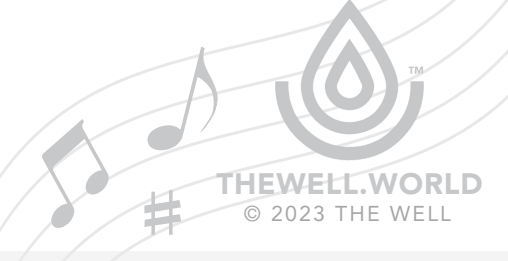

MINDFUL MUSIC MOMENTS: TECH BEST PRACTICES

# **TECH GUIDE**

## **Welcome!**

We are thrilled to have you join our 300+ schools participating in [Mindful Music Moments](https://www.thewell.world/programs-events/mindful-music). We work with world-renowned performing arts partners to bring daily mindfulness and music to your students, teachers, and families in our easy-to-implement, highly effective program.

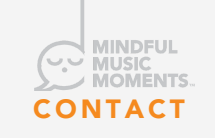

Bryce Kessler, Director of Music & Arts Programming **CO MUSIC THE DRIVE NESSIEI**, DIFECTOR DRIVER NESSIEI, DIFECTOR<br>CONTACT **[bryce@thewell.world](mailto:bryce@thewell.world)** 

## **Portal Access**

*Partner Login* APP. [THEWEL](https://app.thewell.world/)L. WORLD *[Password](https://app.thewell.world/login)*

**MINDFULSTAFF** 

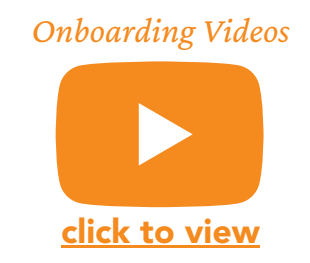

To log in to access your audio files and related materials, go to: [App.TheWell.World.](https://app.thewell.world/) Once in the web portal, you can begin to see how things are set up.

For orientation with the portal, content, and more, watch our [YouTube Onboarding Videos.](https://youtube.com/playlist?list=PLiwLanrYZaIPGONiOaJp6z-cJ2aRzY-Mi&si=MtE1wicy6OJMt5Gv)

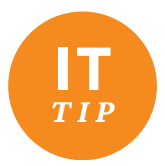

We have found that school firewalls sometimes block our website and emails. Please contact your IT team and get it added to your approved sites and you'll be ready to go!

#### WEEKLY CONTENT

- 5 daily audio files with 1-minute prompts and 3 minutes of music
- Audio file with music only
- PDF about each week's music
- Additional resources including, parent flyers, classroom activities, a Spotify playlist, and more!

MINDFUL MUSIC MOMENTS: TECH GUIDE

**WORLD** © 2023 THE WELL

# **TECH GUIDE**

## **Download the Web App** *(5 min read)*

Our portal can be accessed on any device with an internet connection without needing to download the web app, but we encourage you to download the web app for quick, easy access to our content straight from your desktop or mobile home screen!

**Unlike an app from the App Store, our Web App must be downloaded from your browser. To install, visit [App.TheWell.World](https://app.thewell.world/) and read the instructions below.**

Depending on your browser and device, the process of installing the app takes approximately **1 minute.** The following pages provide easy steps to install on different devices.

If your device or operating system is not listed, please reach out to <u>bryce@thewell.world</u> for support.

### COMPATIBLE DEVICES & SYSTEMS

The web app only supports the following browser and operating system combination. Please note, these are limited due to the fact that current progressive web app technology is relatively new and support varies significantly between browsers.

- Safari v13 on iOS 13+
- Safari v13 on iPadOS 13+
- Safari v13 on macOS 10.4+ (High Sierra)
- Chrome v75 on mac OS 10.4+ (High Sierra)
- Chrome v79 on Windows 10+
- Chrome for Android v75 on Android 8.0 (Oreo)
- Microsoft Edge v79 on Windows 10+

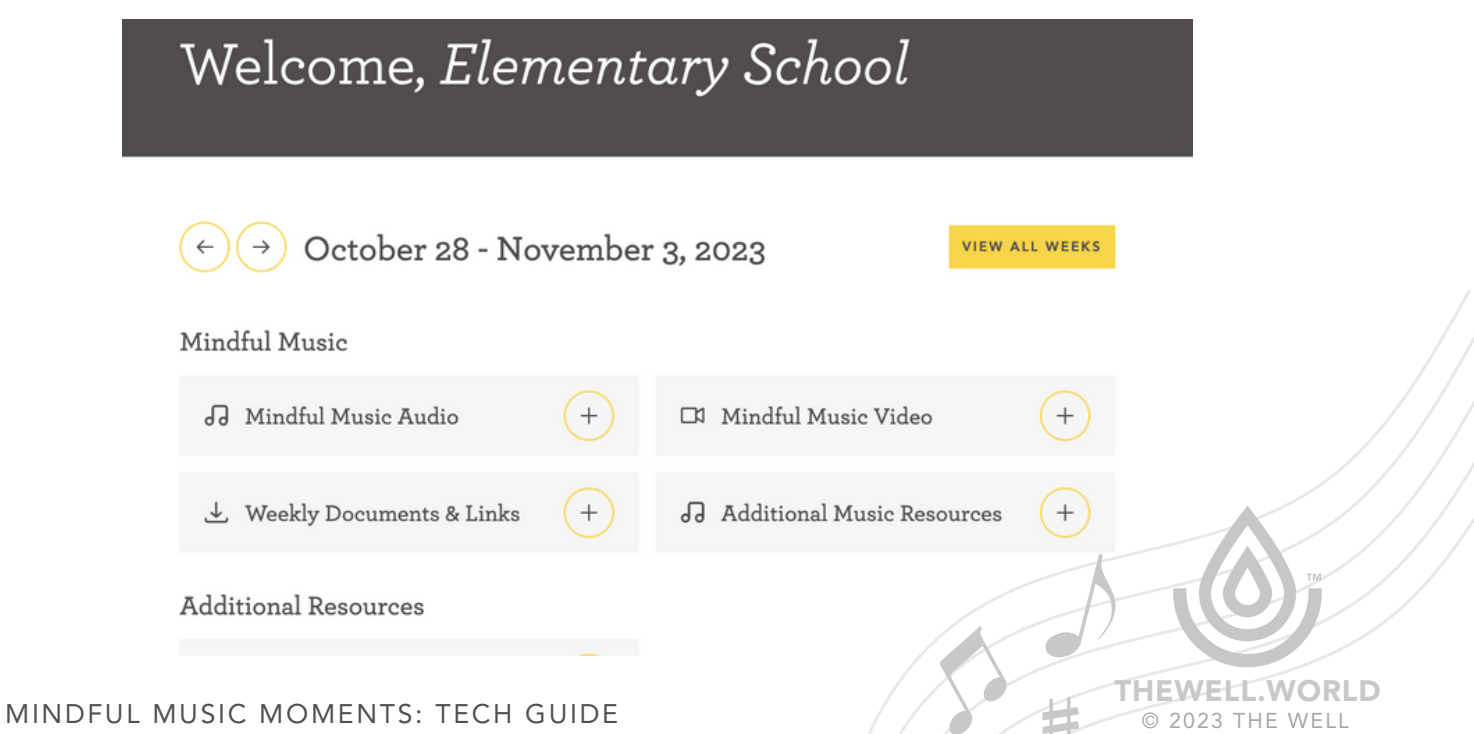

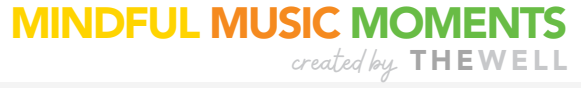

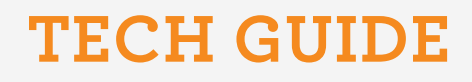

## WINDOWS OR MAC DESKTOP INSTALL VIA CHROME (4 STEPS)

- 1. Open Chrome and go to **[App.TheWell.World.](https://app.thewell.world/)**
- 2. Click the install desktop icon
- Select "Install." 3.

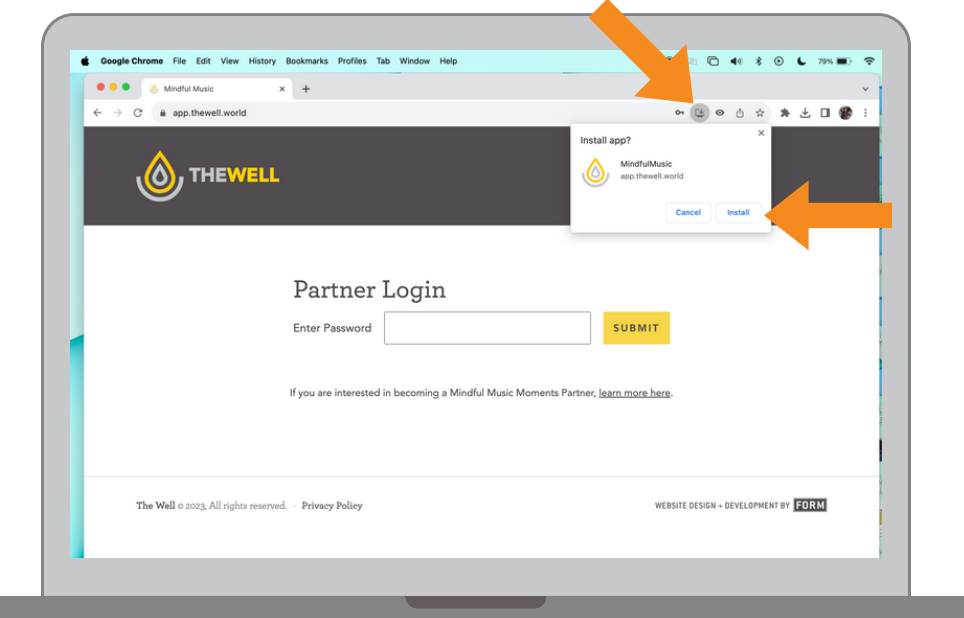

4. Once installed, the web app and Chrome Apps folder will automatically open.

To create a desktop shortcut, drag the icon from the Chrome Apps folder to your desktop.

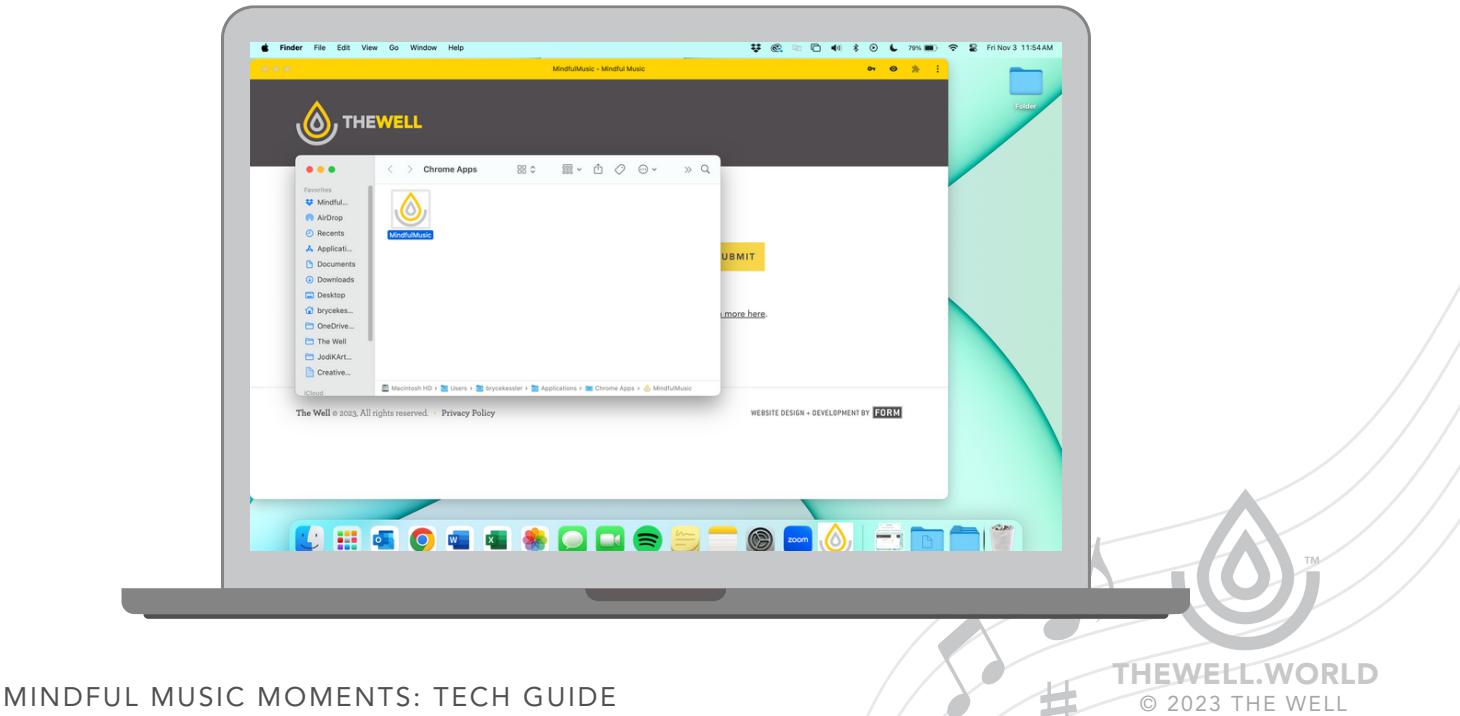

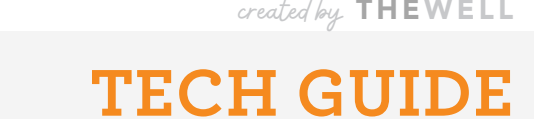

MINDFUL MUSIC MOMENTS

## WINDOWS OR MAC DESKTOP UNINSTALL VIA CHROME

**To Uninstall** the Chrome web app from desktop–

- 1. Open the web app.
- 2. Click the three dots in the upper right-hand corner.
- Select "Uninstall MindfulMusic." 3.

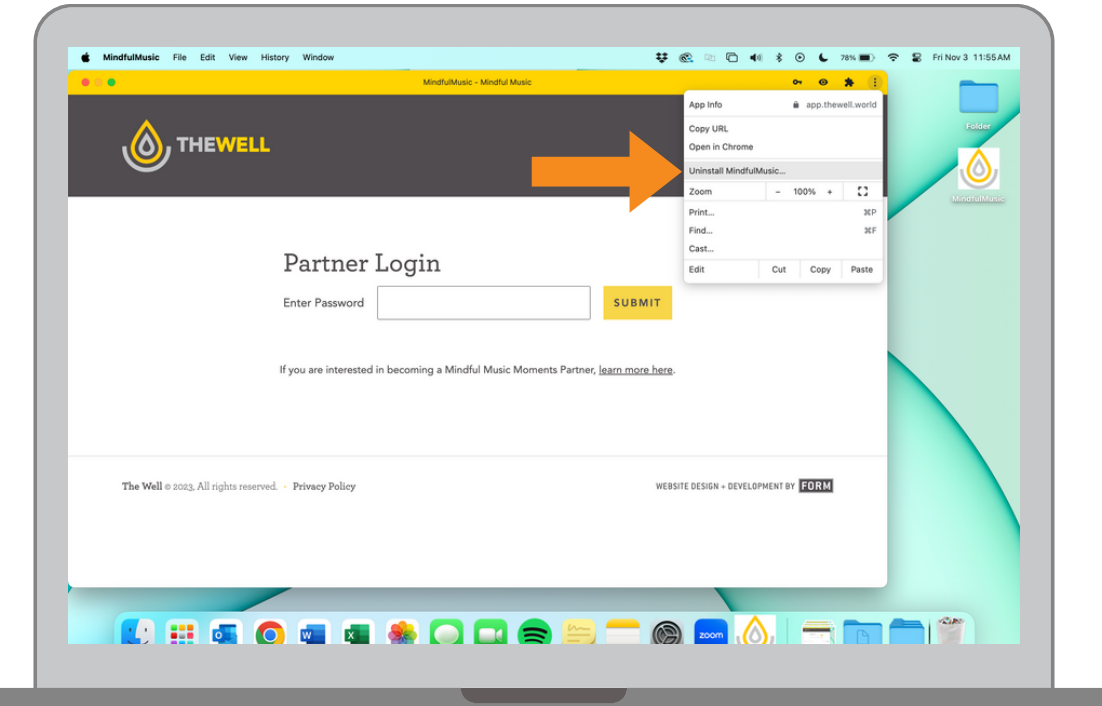

# **TECH GUIDE**

## MAC DESKTOP INSTALL VIA SAFARI (4 STEPS)

- 1. Open Safari and go to **[App.TheWell.World.](https://app.thewell.world/)**
- 2. Go to File > Add to Dock...

 $\frac{1}{\sqrt{2}}$ 

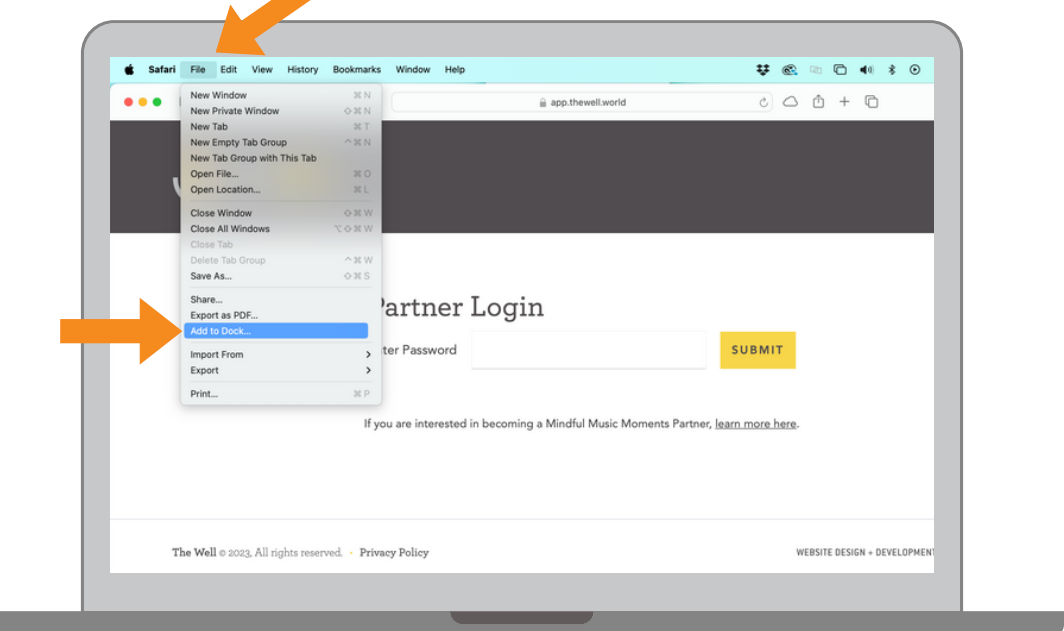

3. Click the Add button.

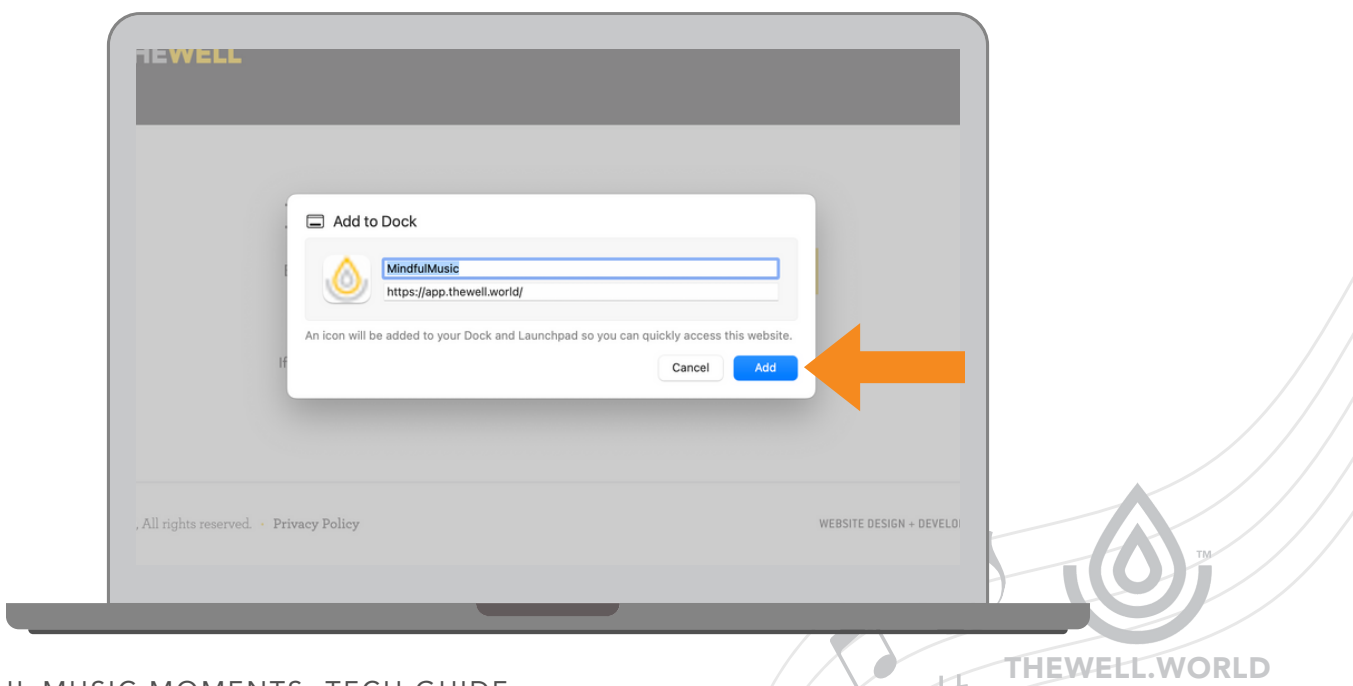

MINDFUL MUSIC MOMENTS: TECH GUIDE

© 2023 THE WELL

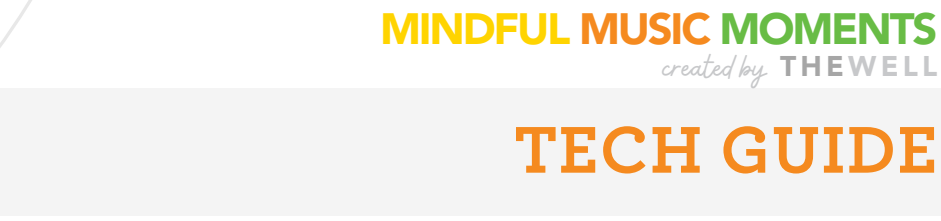

## MAC DESKTOP INSTALL VIA SAFARI (4 STEPS)

E.

 4. The web app will now appear in your dock. You can also access the web app from Launchpad. To open Launchpad, click it in the Dock or open it from your Applications folder. Or pinch closed with your thumb and three fingers on your trackpad.

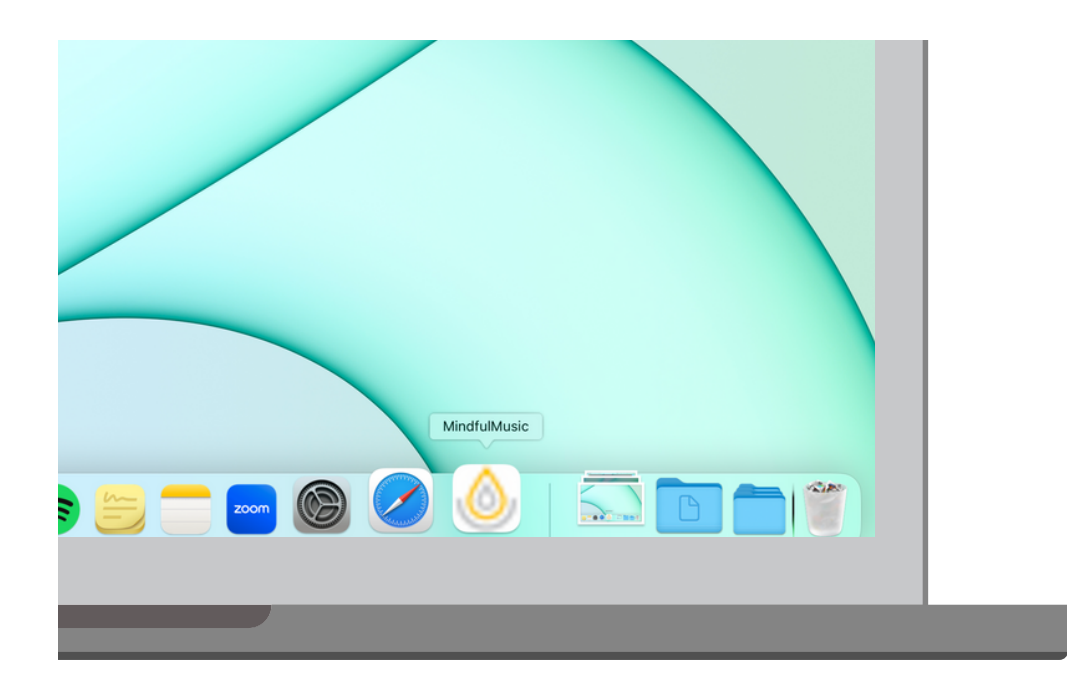

MINDFUL MUSIC MOMENTS: TECH GUIDE

# **TECH GUIDE**

#### MAC DESKTOP UNINSTALL VIA SAFARI (4 STEPS)

#### **Use Launchpad to Uninstall the Safari web app from desktop–**

- 1. To open Launchpad, click it in the Dock or open it from your Applications folder. Or pinch closed with your thumb and three fingers on your trackpad.
- 2. If you don't see the app in Launchpad, type its name in the search field at the top of Launchpad. If you have more than one page of apps, you can switch pages by clicking the dots at the bottom of the screen, or by swiping right or left with two fingers on your trackpad.
- 3. Drag the app icon to the Trash, OR Press and hold the Option key, OR click and hold any app until the apps jiggle.
- Click the Delete button next to the app that you want to delete, then click Remove to confirm. The 4. app is deleted immediately.

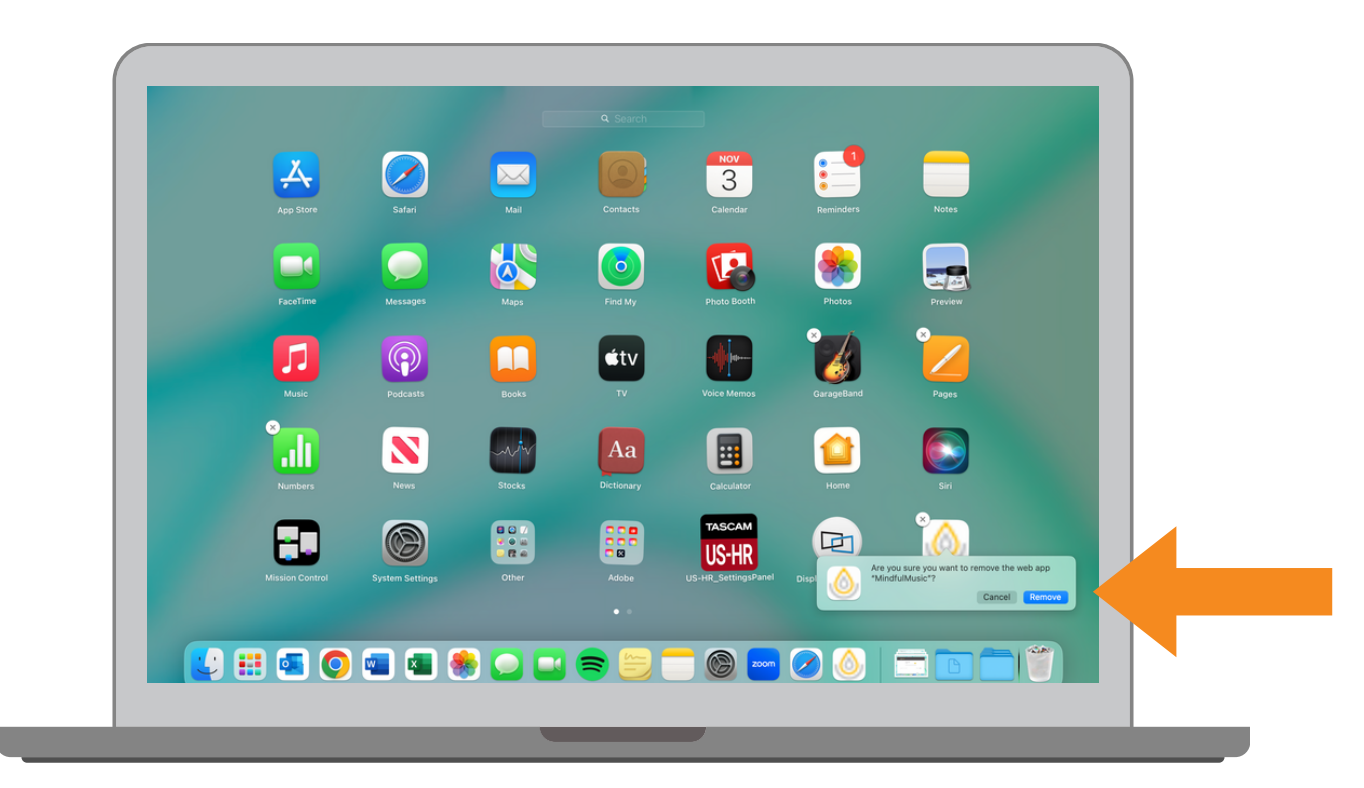

**For more support uninstalling apps on your Mac, [click here.](https://support.apple.com/en-us/102610)**

HEWELL.WORLD © 2023 THE WELL

MINDFUL MUSIC MOMENTS: TECH GUIDE

**TECH GUIDE**

#### **IPHONE IOS INSTALL**

 $\sqrt{3}$ 

The app is supported on an iPhone or iPad running iOS 13 or later. It must be installed using the Safari browser. (Installing via a Chrome browser on iOS is not yet supported.)

- In Safari, go to our portal **[App.TheWell.World](https://app.thewell.world/)** 1.
- 2. Click the share icon
- Click Add to Home Screen\*, and a new window will appear. 3.
	- \*If you don't see this option, you may need to scroll down or select "Edit Actions..."
- 4. Type a name like "Mindful Music", and click Add.
- 5. The new app should appear on your home screen!

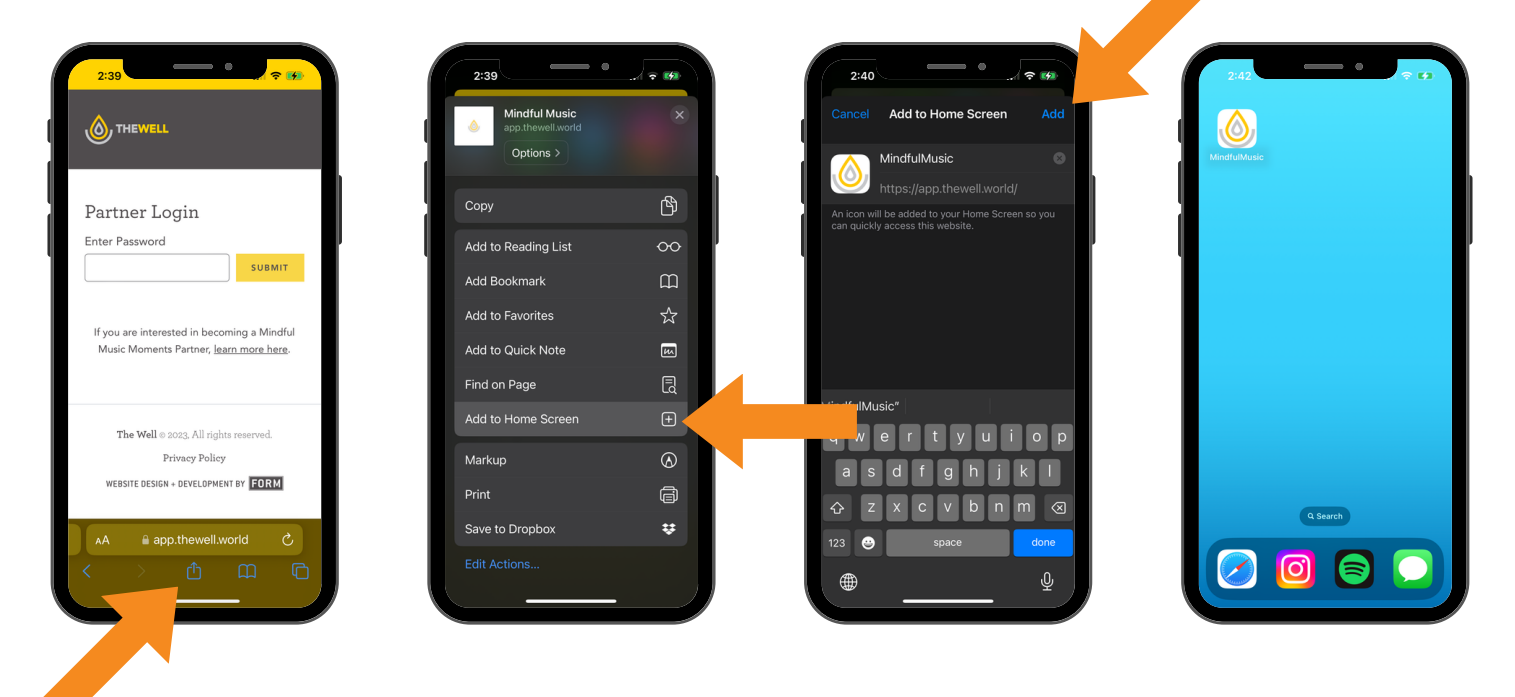

MINDFUL MUSIC MOMENTS: TECH BEST PRACTICES

# **TECH GUIDE**

#### **IPAD IOS INSTALL**

Safari, installing the app is done by clicking the Add to Home screen button under the Share icon. The method to install the app on an iPad is similar to iPhone and also via Safari. In

The app is supported on an iPad or iPhone running iOS 13 or later. It must be installed using the Safari browser. (Installing via a Chrome browser on iOS is not yet supported.)

- In Safari, go to our portal **[App.TheWell.World](https://app.thewell.world/)** 1.
- 2. Click the share icon
- Click Add to Home Screen\*, and a new window will appear. 3.

\*If you don't see this option, you may need to scroll down or select "Edit Actions..."

- 4. Type a name like "Mindful Music", and click Add.
- 5. The new app should appear on your home screen!

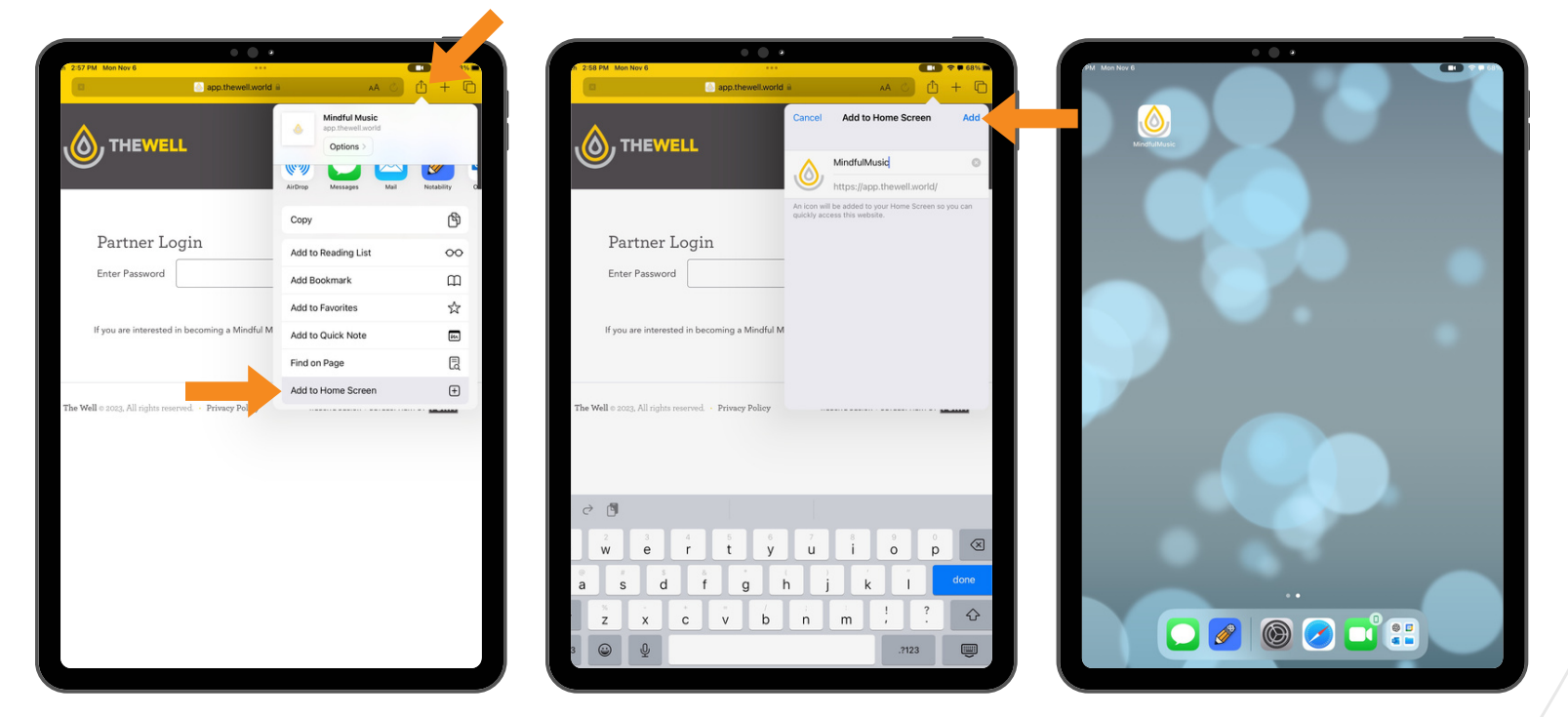

MINDFUL MUSIC MOMENTS: TECH GUIDE

**TECH GUIDE**

#### **ANDROID INSTALL**

C.

The app is supported on Android running the current Oreo OS (Chrome for Android v75 on Android 8.0).

- 1. In Chrome, go to our portal **App.TheWell. World**
- 2. Click the three dots in the upper right-hand corner.
- 3. Click Install app.
- 4. Click Install.
- 5. The new app should appear on your home screen!

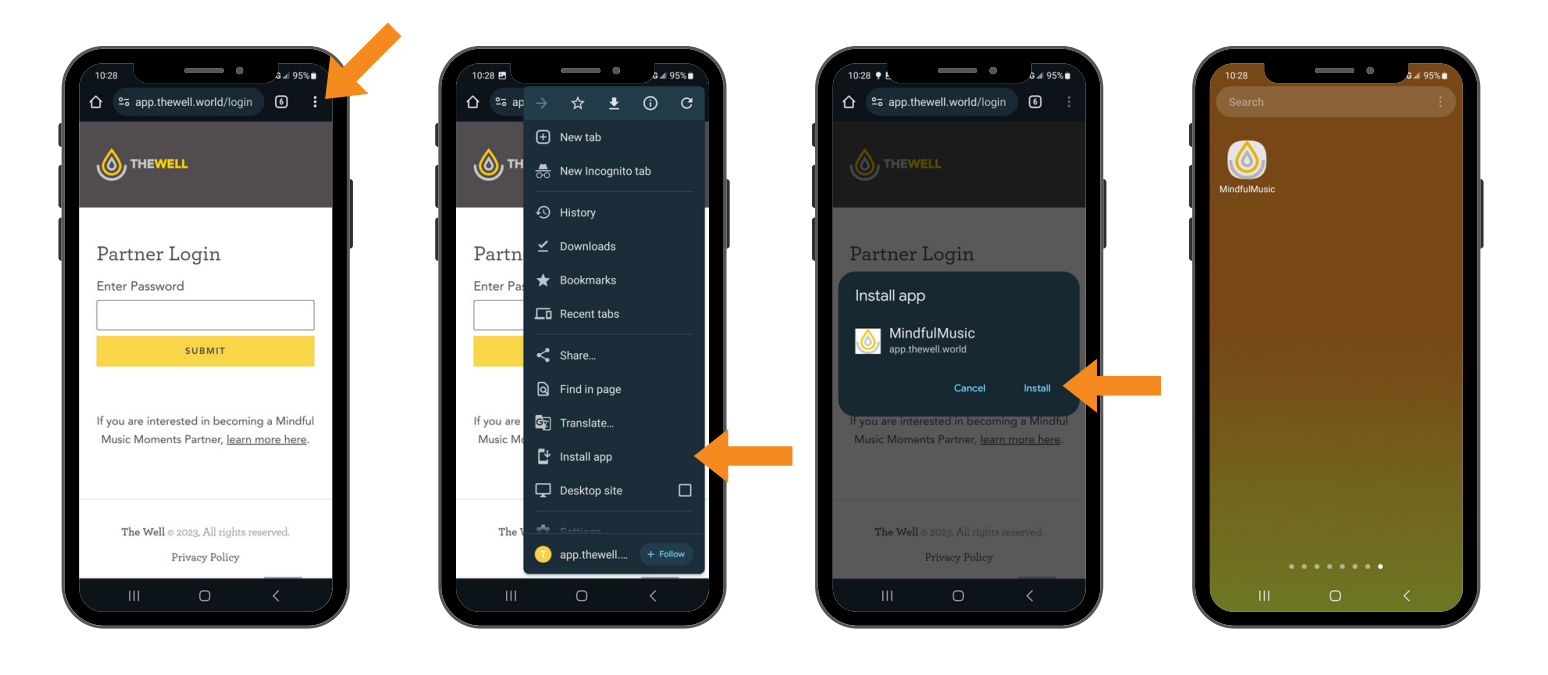

MINDFUL MUSIC MOMENTS: TECH GUIDE

# **TECH GUIDE**

## **How to Download and Share Content**

We license Mindful Music Moments content to be used in a closed-circuit format. Download and share the content in a [password-protected](https://app.thewell.world/login) platform only (i.e. Google Classroom, Canvas, etc).

#### TO DOWNLOAD AUDIO (CHROME)

- 1. Open the audio file in the portal.
- 2. Click the 3 dots to the right.
- 3. Choose ↓Download.

 $\sqrt{3}$ 

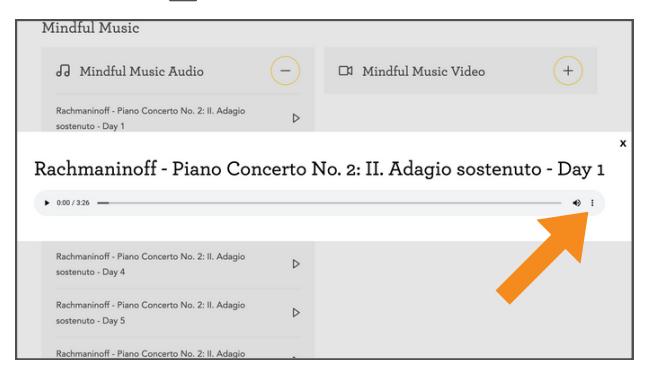

#### TO DOWNLOAD AUDIO (SAFARI)

- 1. Open the audio file in the portal.
- 2. Right-click on the grey audio-player bar.
- 3. Choose "Download Audio."

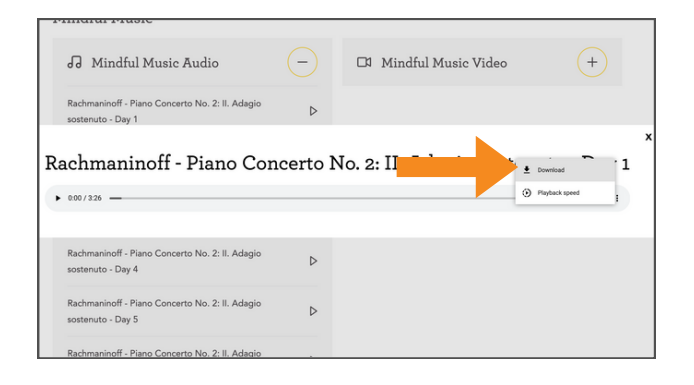

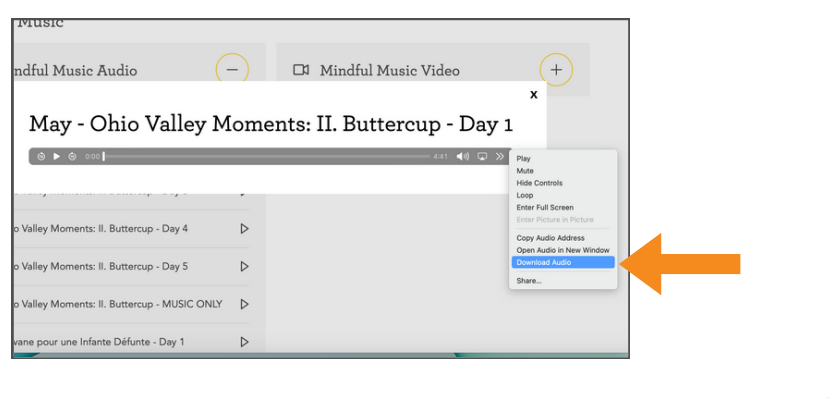

MINDFUL MUSIC MOMENTS: TECH GUIDE

UPDATED NOVEMBER 17, 2023

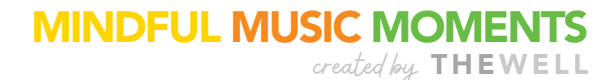

**TECH GUIDE**

#### TO DOWNLOAD DOCUMENTS (CHROME)

1. Open the document in the portal.

E.S.

- 2. Click the  $\bigstar$  Download button in the upper-right.
- Name your document and click Save. 3.

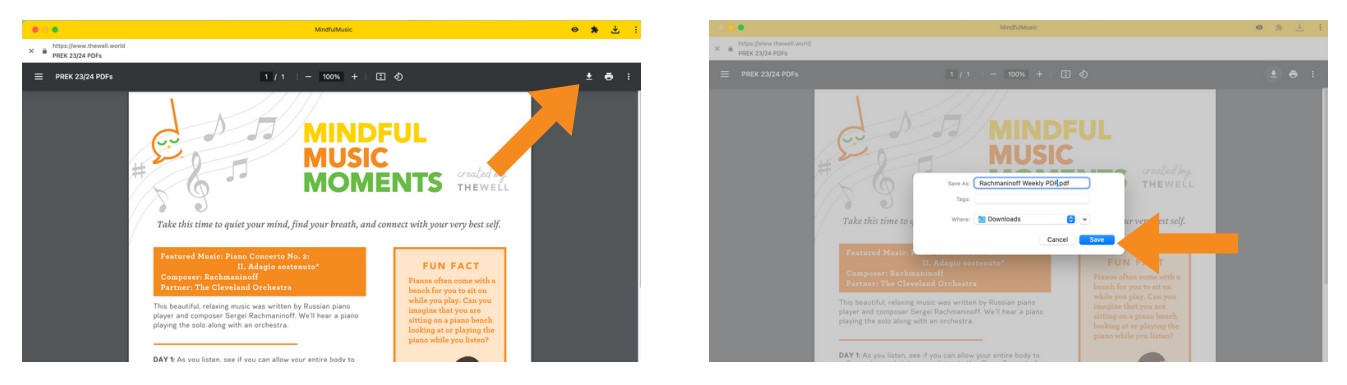

### TO DOWNLOAD DOCUMENTS (SAFARI)

- 1. Open the document in the portal.
- 2. Click the  $\circledDownarrow$  Download button at the bottom of the screen.
- 3. The document will go to your Downloads folder.

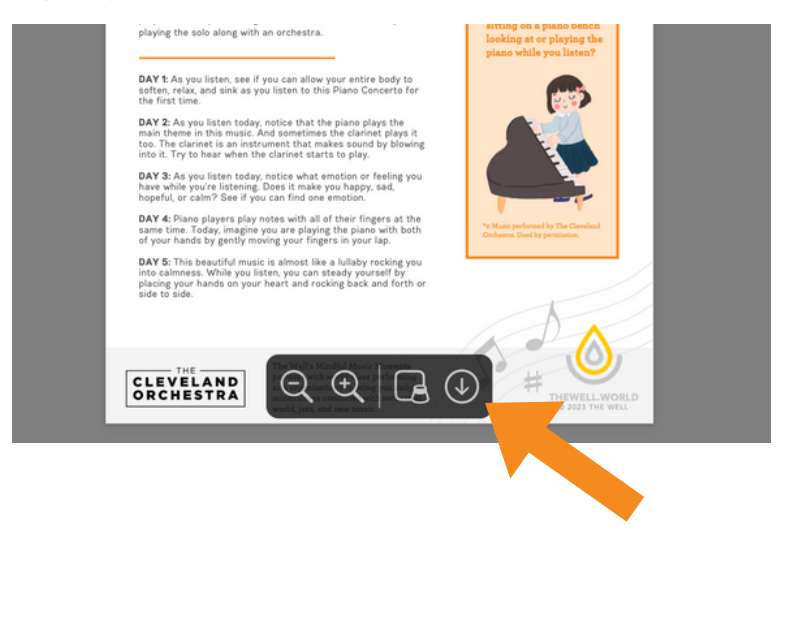

MINDFUL MUSIC MOMENTS: TECH GUIDE

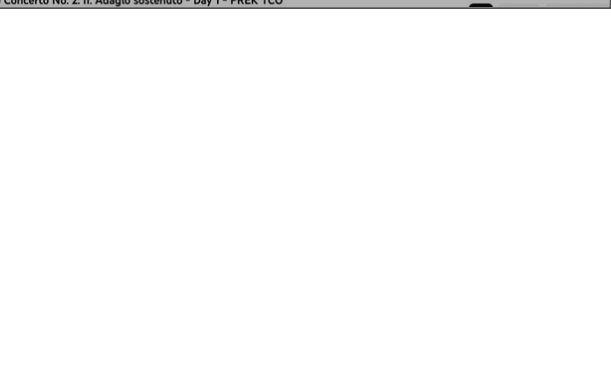

# **TECH GUIDE**

## TO SHARE VIDEO LINK (VIA YOUTUBE)

- 1. Open the video you want to share (the portal will automatically direct you to YouTube).
- 2. Click the  $\curvearrowright$  Share button below the video player.
- 3. Click Copy to copy the shareable link.

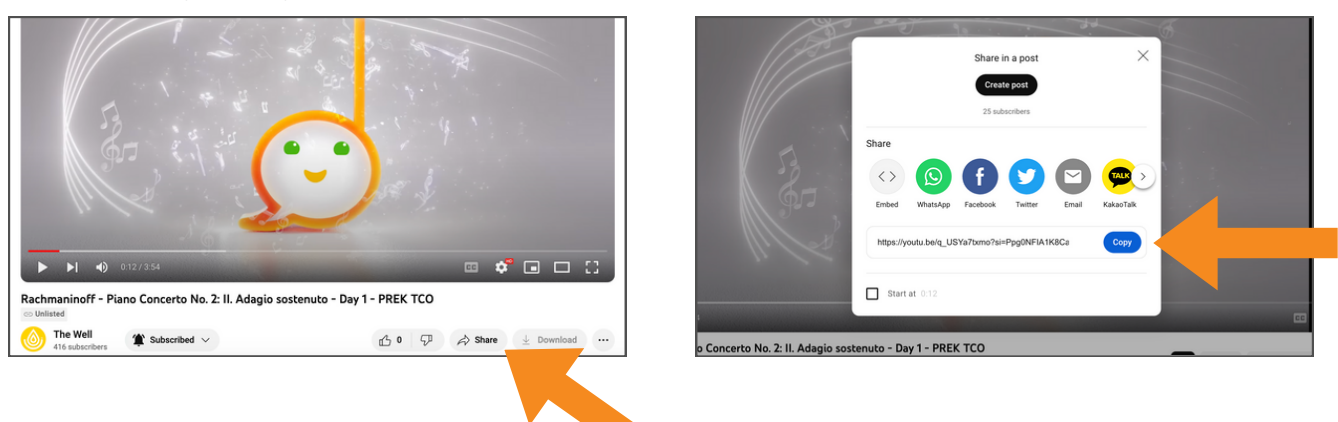

MINDFUL MUSIC MOMENTS: TECH GUIDE

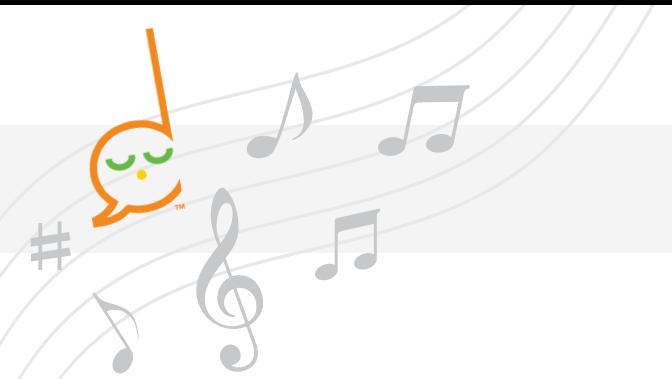

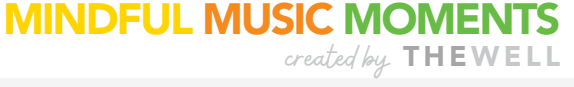

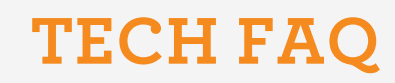

#### **Do I need to download files before listening?**

All of our audio files are able to play in your portal. You do not need to download anything before listening. Once logged in you can download the web-based app for quick access.

#### **Can I use the web-app on any device?**

Yes! Since it is web-based, our app can not be found in the app store, but rather downloaded from oursite once logged into you portal. It is compatible with windows, mac, android and IOS. Making it easy to use on your computer, tablet, or mobile device.

#### **How do I keep the music from stopping when using my mobile device?**

For best listening experience when using a mobile device disable auto-locking. For an iPhone or iPad, go to Settings-> Display & Brightness-> Auto - Lock -> Never. On Android devices Settings-> Security -> Screen Lock -> None

#### **When I click on the portal dropdowns, nothing appears.**

You may need to clear your browser's cookies or perform a software update. Check our software compatibility on page 3 above.

Read these help articles to clear your browser's cookies/cache, and then refresh the page:

[Safari](https://support.apple.com/guide/ipad/clear-your-cache-ipad0bb843d8/17.0/ipados/17.0) on iPad Chrome on a Computer, Android, or [iPhone/iPad](https://support.google.com/chrome/answer/95647?hl=en&co=GENIE.Platform%253DDesktop) [Safari](https://support.apple.com/guide/safari/manage-cookies-sfri11471/17.0/mac/14.1.1) on Mac Safari on [iPhone](https://support.apple.com/guide/iphone/clear-your-cache-iphacc5f0202/17.0/ios/17.0)

#### **My question isn't listed. Can you help?**

Yes! If you are having any technical issues, please contact us and we will do our best to assist you via phone, email, or Zoom.

## **For questions and assistance, contact**

Bryce Kessler, Director of Music & Arts Programming at [bryce@thewell.world](mailto:bryce@thewell.world)

> **HEWELL.WORLD** © 2023 THE WELL

MINDFUL MUSIC MOMENTS: TECH FAQ